## **PASSWORD CHANGE**

On the faculty web page [www.lfhk.cuni.cz](http://www.lfhk.cuni.cz/) click on "Password Reset" or go straight to CAS (Central Authentication System) <https://ldap1.cuni.cz/language/switch?lang=en>

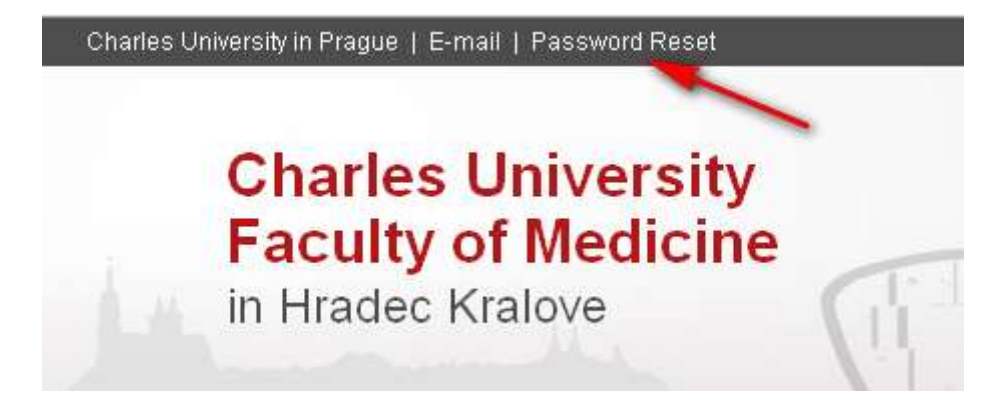

## **Log in into your account in CAS**

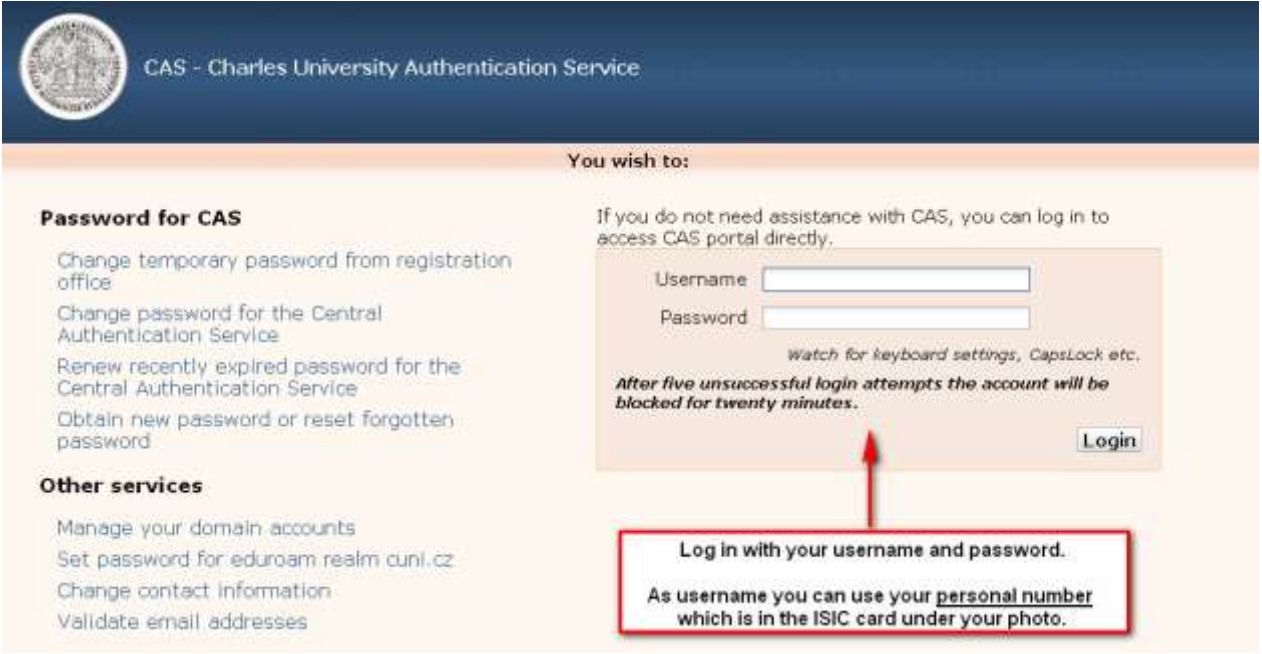

If your password has already expired or if you have some problems with changing your password go to the **Biophysics Dept.** (Faculty building, 2<sup>nd</sup> floor, right side, 1<sup>st</sup> office on the right side – **Mr. Kvas**).

In the menu on the left side click on **"Change password for the Central Authentication Service"** where you can set your new password. Check properly the password criteria which are written there.

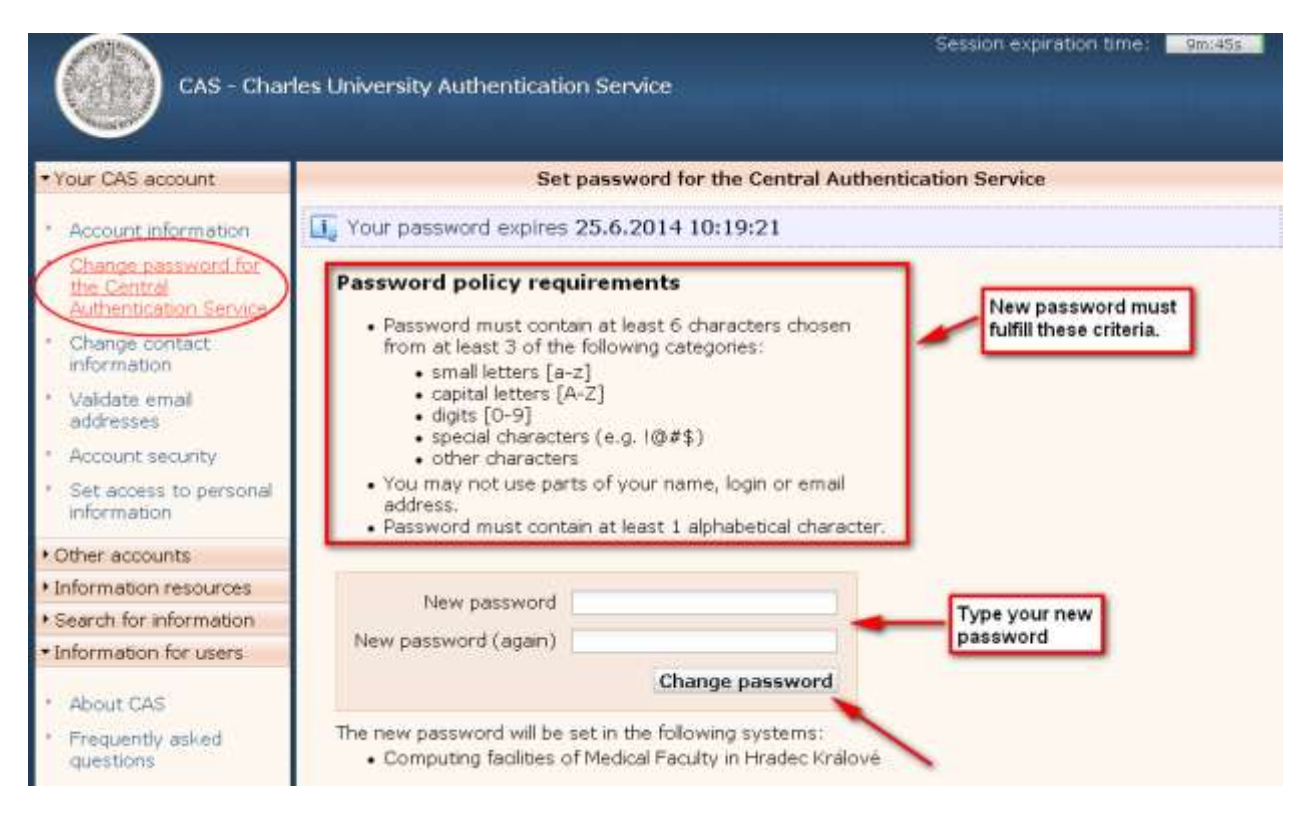

## **Validity of your password** is visible on the same page

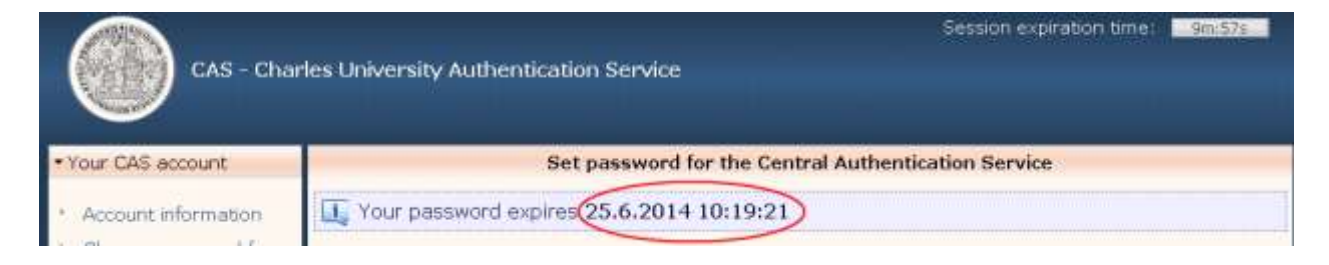